## PECOS Purchase 2 Pay (P2P) System

Quick guide: Receipting

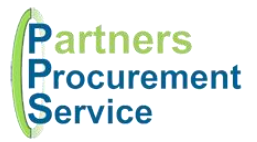

## Introduction

This quick guide provides a one page reference to users of the PECOS system on how to record a receipt against an order. In Acute hospitals, the majority of receipting for goods is carried out by Receipt & Distribution, but for direct deliveries and services, the requisitioner should record a receipt as soon as the goods arrive or service is carried out. This guide is intended to be a high level quick reference rather than an exhaustive explanation of how the system works. More detailed information can be found in the online help or by downloading the PPS user guide at [http://nhspps.uk](http://nhspps.uk/)

## Steps

- 1. Log in to PECOS a[t https://pps.pecosipm.com](https://pps.pecosipm.com/) using your username and password
- 2. At the top of the screen, change the search box type to **PO Search**
- 3. Enter the purchase order number in the search box and click on the **Search** button
- 4. Click on the **Receive** button on the right ▤
- 5. Enter the received quantities
	- a. Enter the delivery note number (this is mandatory)
	- b. Select a delivery date
	- c. Enter any receipt comments and change the receipt status if required from the dropdown list
	- d. Scroll down to the Line Detail. Enter the quantities received in the Quantity to Receive box(es)
	- e. Alternatively, if all items ordered have been received click on **Receive All** which will populate the boxes with the amount of items which were originally ordered
	- f. Click the **Save New Receipt** button
	- g. Click on the **Back** button to search for a new Purchase Order Number

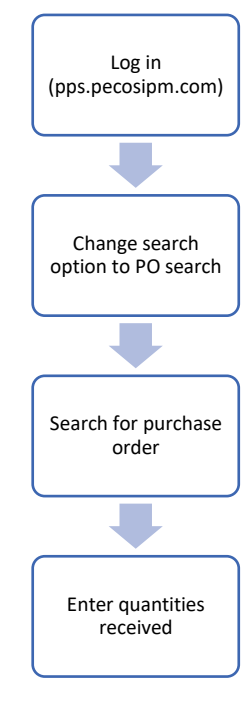

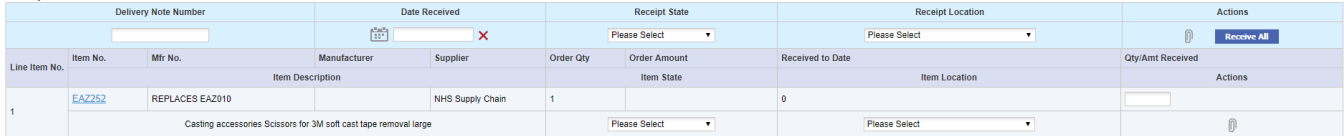

## Getting Help

**Receipt Detail** 

You can get further help on using the PECOS system from the online help, accessed through the question mark ? icon on the top right of the page.

You can also review guidance documents, or refresh yourself on the eLearning at [http://nhspps.uk](http://nhspps.uk/)

If you are still experiencing problems, you can log a call with the PPS help desk either online at [http://nhspps.uk](http://nhspps.uk/) or by calling 020 3322 1935.

*Partners Procurement Service is a collaborative partnership between:* 

**Great Ormond Street NHS** Hospital for Children

Moorfields Eve Hospital NHS

North Middlesex University Hospital NHS